Руководство пользователю Инструмент финансового моделирования «Универсальная ФМ - Lite»

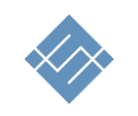

Москва 2024г.

# Оглавление

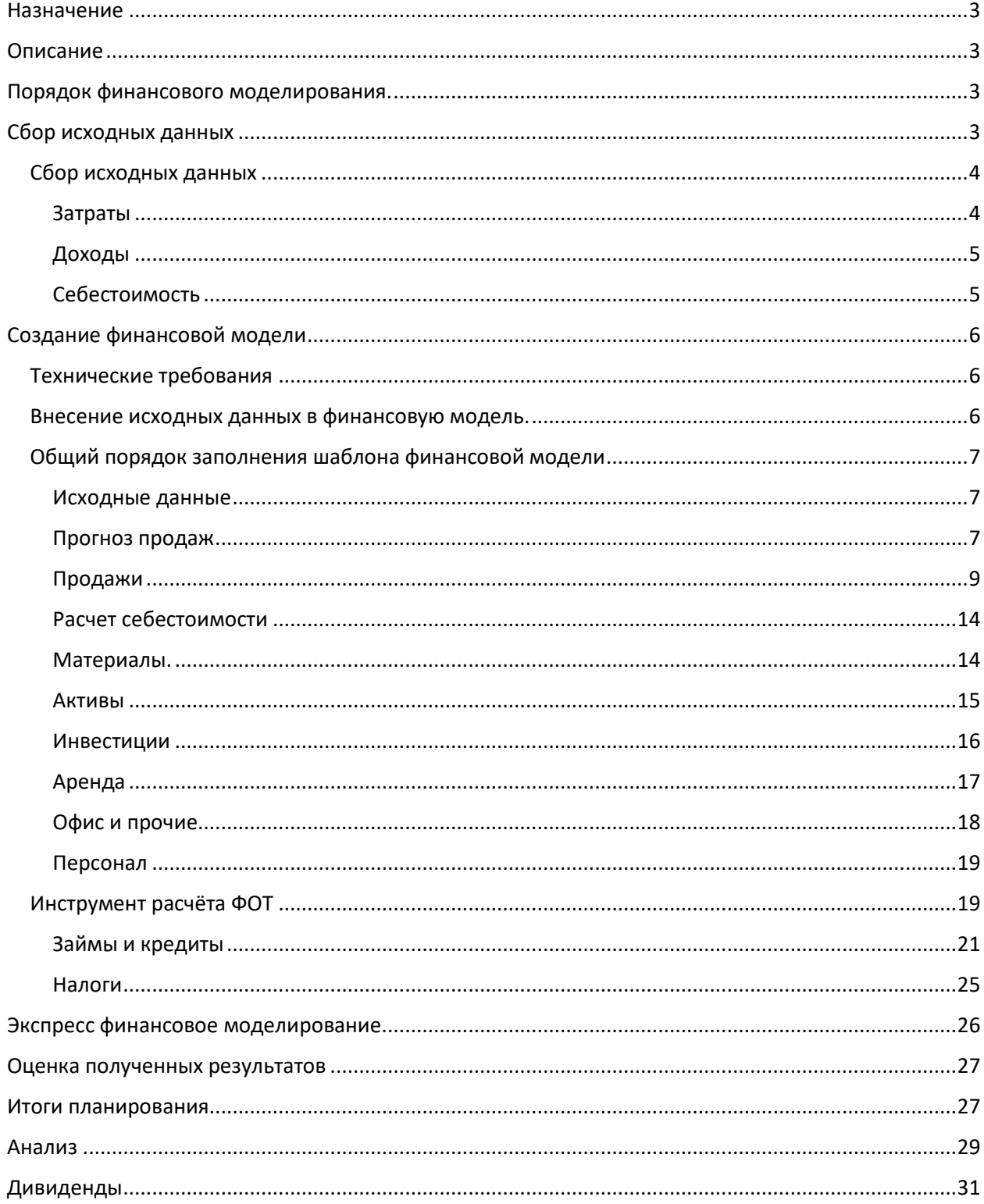

# <span id="page-2-0"></span>Назначение

Инструмент финансового моделирования предназначен для создания быстрых расчётов проекта, оценки инвестиционной привлекательности, оценки рисков, поиска оптимального решения.

# <span id="page-2-1"></span>Описание

Инструменты серии Lite закрыты от редактирования форму. [Сравнение версий](https://itillect.ru/products/sravnenie-produktov/).

Работа с инструментом сводится к заполнения открытых для редактирования (заполнения данными) полей. В результате ввода исходных данных инструмент автоматически рассчитывает все необходимые для оценки показатели, формирует отчёты, строит графики.

Результаты планирования, основные отчёты, можно выгрузить для последующего использования в MS Word.

# <span id="page-2-2"></span>Порядок финансового моделирования.

- 1. Сбор исходных данных
- 2. Создание финансовой модели
- 3. Оценка полученных результатов

Подробно о процессе финансового моделирования читайте на сайте: [«Инструкция для самостоятельной работы над коммерческим проектом»](https://itillect.ru/blog/instruktsiya-dlya-samostoyatelnoy-raboty-nad-kommercheskim-proektom.html)

# <span id="page-2-3"></span>Сбор исходных данных

Если Вы еще этого не сделали, соберите, используя Excel или Word, в одном месте всю имеющуюся информацию о проекте.

Это **не обязательное, но рекомендуемое** действие поможет структурировать информацию и существенно ускорить создание финансовой модели. Вам необходимо составить календарный план будущих доходов и расходов проекта.

Начинаем с оценки первоначальных инвестиций. В зависимости от вида бизнес-проекта, инвестпериод (период начала вложений до момента начала продаж) может колебаться от одного месяца до нескольких лет. Инвестпериода может не быть вовсе или он может продолжиться и после начала продаж.

Вторым шагом важно выделить период старта продаж. До этого момента проект только тратит деньги. Что бы Доходы покрывали Расходы составьте несложную таблицу план-график реализации проекта. Разбейте проект на этапы, как показано в примере, и для себя определите этапы реализации.

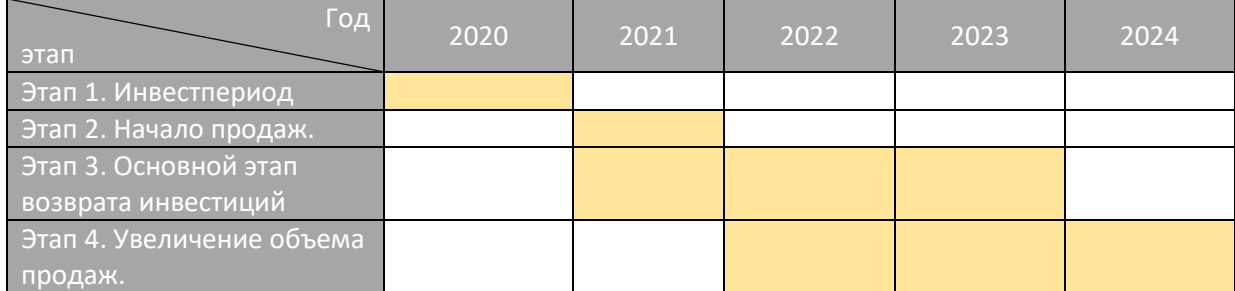

#### **План график реализации проекта**

## <span id="page-3-0"></span>Cбор исходных данных

#### <span id="page-3-1"></span>Затраты**.**

Примечание.

- 1. Определитесь с налоговой схемой УСН и ИП или с НДС. Для схем УСН и ИП нет необходимости выделять производственные затраты.
- 2. Все цены вводите, как есть. Для схемы «с НДС» в ФМ расчет НДС будет произведен автоматически.

Все затраты, которые несёт бизнес, по своей сути, делятся на две части:

- разовые или, как мы их называем, единовременные;

- периодические.

Открываем Excel, создаем книгу, создаем несколько листов.

1. Лист 1- Активы.

Тут собираем все затраты, связанные с покупкой или вложениями, обеспечивающими основной бизнес-процесс. Здания, покупка или строительство помещения, оборудование, без которого производство продукта или услуги невозможно; лицензии, обеспечивающие разрешение на реализацию товара или услуг, документацию, программное обеспечение, транспорт, тяжёлые элементы ИТ инфраструктуры, и т.д..

2. Лист 2. Вложения в ОС.

Отдельно распишите доп. Затраты, связанные с поддержанием оборудования, зданий и сооружений в рабочем состоянии. В основном речь идет о техническом или административном обслуживании. Тут должны сконцентрироваться затраты, без которых здание, оборудование, ПО устареют, выйдут из строя и не позволят создавать продукт или услугу в период планирования. В 90% случаем это модернизация ремонт, продление лицензий, акцизов, патентов и т.д.

3. Лист 3 - Аренда.

Аренда объекта, в зависимости от ее использования, может быть двух типов:

- Производственная (только для схемы с НДС);

- Непроизводственная.

Из названия понятно - производственная аренда объекта связана непосредственно с создание продукта или услуги. Что бы не путаться, аренда офиса где вы планируете разместить административный персонал – это не производственная аренда. Цех, здание в котором только рабочие или сотрудники создают продукт или услугу – это производственная аренда. Аналогично транспорт. Если арендуемое транспортное средство предназначено для генерального директора, то это не производственная аренда, если ваш бизнес с помощью транспортного средства зарабатывает деньги, к примеру машина такси, или доставка пиццы, или перевозка груза – это производственная аренда. Аналогично оборудование. Если Вы арендуете станок, на котором создаёте продукт или часть будущего продукта, это производственная аренда.

4. Лист 4 – Персонал.

Аналогично, расписываем персонал на две группы:

- Административный;

- Производственный; (только для схемы с НДС)

Наверняка Вы уже уловили суть данной группировки. Производственный персонал непосредственно создаёт продукт или услугу. Административный не участвует непосредственно в создании продукта или услуги. Глав бух, уборщица, и администратор сети – административный. Водитель развозящий пиццу или цемент, каменщик строящий недвижимость, которая в последствии будет продана, повар на кухне ресторана, мастер в салоне красоты — это производственный персонал.

5. Лист 5 – Офисные и управленческие расходы. Все затраты, не связанные с производством продукта или услуги. Коммунальные платежи, офисная техника, реклама, банковское обслуживание, охрана, интернет и телефония, и тд.

На этом мы заканчиваем определение затрат и переходим к формированию доходной части проекта. Мы не забыли о затратах, связанных с производством и определяющим себестоимость продукции. Их удобно описывать непосредственно при формировании плана продаж.

## <span id="page-4-0"></span>Доходы**.**

Лист. Продажи и Себестоимость

Наш опыт показывает, представление доходной части проекта вызывает наибольшие трудности у составителей. При составлении плана продаж мы отталкиваемся из ежемесячной доходности проекта. Но не каждый бизнес сходу может определить ожидаемую месячную доходность. На какой период достоверности опирается ваша схема продаж ответить не сложно. Ответе на вопрос, в каком горизонте планирования вы можете уверенно спланировать выручку? Месяц? Квартал? Год?

Самый простой случай, когда вы можете спланировать реализуемый ежемесячный, объем продукта или услуги. Девелоперы при строительстве и продаже недвижимости планирование осуществляют в рамках года, реже квартала. Проектные бизнесы оперируют квартальной выручкой.

В зависимости от горизонта планирования продаж разделим условно способ планирования выручки на 3 группы:

Группа 1.

- 1. Известна цена реализации товара за единицу.
- 2. Известен объем продаж в месяц.

Группа 2.

- 1. Известна цена реализации товара за единицу.
- 2. Известен объем продаж только в квартал или год.

#### Группа 3.

1. Цена на товар не фиксирована, есть понимание планового объема продаж за период месяц, квартал или год.

На данном этапе этого достаточно. Фиксируем эти данные в Excel файле.

## <span id="page-4-1"></span>Себестоимость

Формирование себестоимости определяем, как:

- 1. Затраты, связанные с производством единицы товара или услуги (если это возможно).
- 2. Затраты, связанные с закупкой материалов, непосредственно связанных с производством товара или услуги без определения норм расхода.

# <span id="page-5-0"></span>Создание финансовой модели

# <span id="page-5-1"></span>Технические требования

MS Excel 2010-2019 РУС(365)

Не работает с Numbers и MS Excel версии ниже 2010.

### <span id="page-5-2"></span>Внесение исходных данных в финансовую модель.

Если Вы заполнили таблицу исходных данных, то процесс финансового моделирования становится простым и понятным.

#### **Структура шаблона финансовой модели**

Структура шаблона состоит из 4рех групп Excel листов, разделённых цветами.

Салатовый – листы ввода данных;

Зелёный – листы содержащие расчеты;

Желтые – листы содержащие отчеты, графики, аналитическую информацию;

Синий – дополнительные инструменты интерактивного моделирования;

Навигация по шаблону осуществляется:

- Или при помощи специального навигационного меню на верху каждого листа;
- Или традиционным способом прямым выбором листа мышкой.

Каждый раздел добавления исходных данных имеет один или несколько листов с расчетными данными. Навигация позволяет заполнять исходные данные и следить за порядком и правильностью расчетов.

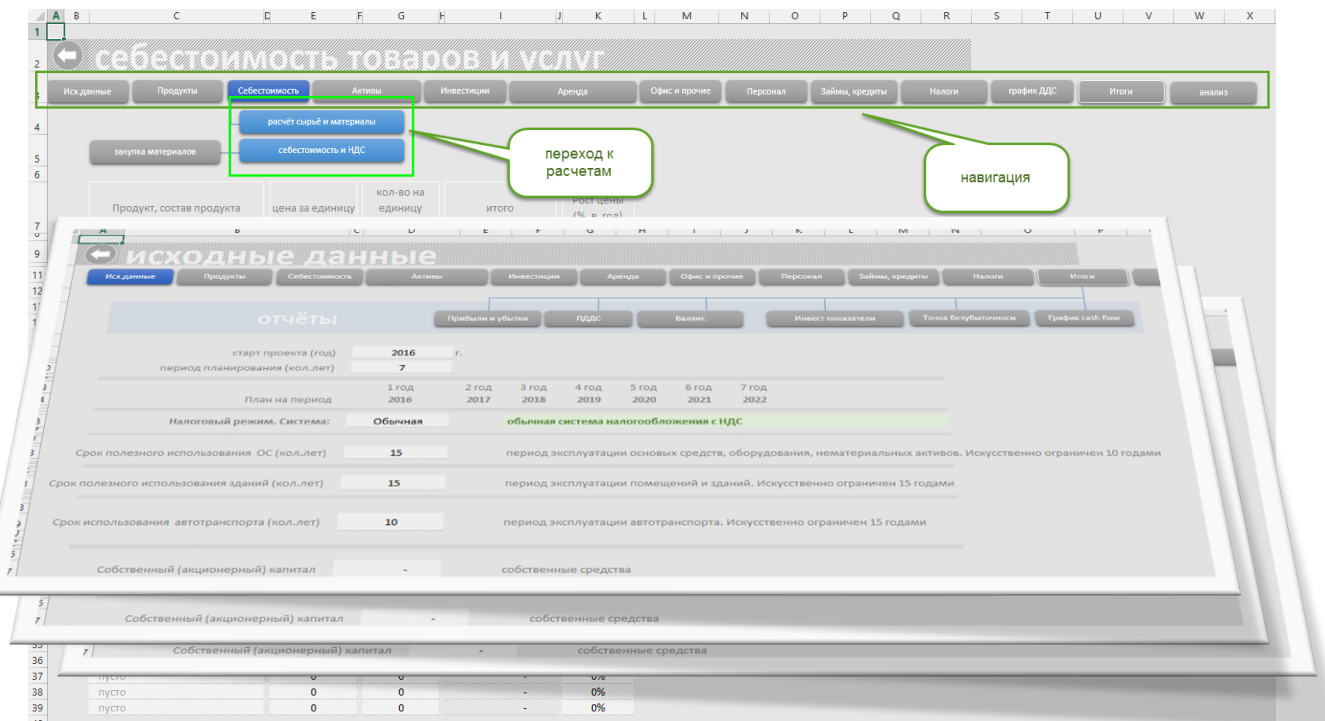

Структура шаблона финансовой модели немногим отличается от структуры файла сбора исходных данных.

## <span id="page-6-0"></span>Общий порядок заполнения шаблона финансовой модели

#### <span id="page-6-1"></span>Исходные данные

Заполнение исходных данных. (Лист «Исходные данные»). Для заполнения исходных данных вам потребуется:

- a. Указать год начала проекта (начало расчетов)
- b. Период планирования (количество лет)
- c. Выбрать налоговый режим (Обычный с НДС, УСНО, ИП)

В разделе исходные данные есть и другие показатели. Но их можно будет определить позже, на данной стадии моделирования они не принципиальны.

#### $\rightarrow$ Новое в разделе

### <span id="page-6-2"></span>Прогноз продаж

Для построения бизнес-плана обязательным расчетом является два-три прогноза реализации проекта:

- Реалистичный;
- Оптимистичный;
- Пессимистичный;

Прогнозы делаются по окончании основного процесса фин. моделирования.

Из названия понятно - это Ваше видение на то, как может изменится проект при благоприятных внешних факторах, или что станет с проектом если реализация пойдет по не благоприятному сценарию.

**ПРИМЕЧАНИЕ.** Важно отметить, что понимание, как строить прогноз достойно отдельного курса, и мы не ставим своей задачей в рамках этой инструкции, описать подробно процесс подбора значений. Но чтобы воспользоваться этим инструментом Вы должны понимать следующее:

**Реалистичный (базовый) прогноз** - это базовая финансовая модель, которую Вы формируете. Она должна отражать действительное объективное состояние времени. Характерен 2016 год. Падающая экономика, сторнирующие рынки. При всех положительных качествах Вашего проекта общий уровень продаж будет отличатся от растущей экономики и растущих рынков. Начиная планирование — это нужно учесть при построении базового прогноза.

**Оптимистичный прогноз.** Что будет если ситуация измениться в лучшую сторону? Понимание этого факта формирует прогноз роста продаж для оптимистичного варианта развития проекта.

**Пессимистичный прогноз.** Тут важно отразить Ваше понимание варианта, при котором дела пойдут «совсем плохо».

#### Порядок работы с инструментом

**Первое действие – создайте первую финансовую модель, которая будет считаться реалистичным прогнозом и базой для построения оптимистичного и пессимистичного прогнозов.**

**Второе обязательное действие – убедитесь, что базовый прогноз «готов». Сохраните базовый расчёт в трёх вариантах с разными именами, отражающими будущий вид прогнозирования (к примеру «реалистичный.xlsx»,**

**«оптимистичный.xlsx», «пессимистичный.xlsx» и только после этого приступайте к построению прогнозов.**

**Третье – помните, последующие изменения в этих файлах генерируют отдельные ветки финансового прогноза для проекта.**

В разделе Исходные данные найдите подраздел «Вариант прогноза».

Подраздел содержит:

- Инструмент переключения прогнозов;
- Текущие расчетные показатели;

**Инструмент переключения прогнозов**

В таблице представлены числовые ряды в процентах отражающие текущий график реализации.

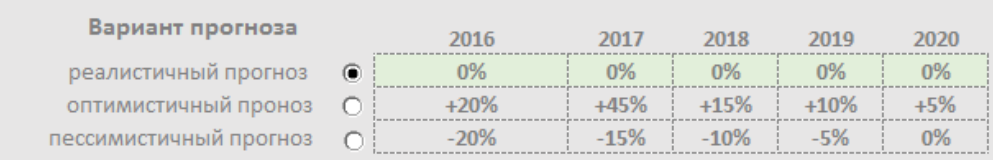

- Реалистичный прогноз «по умолчанию» имеет нулевые значения. Это база. Все данные внесённые в финансовую модель будут рассчитаны без изменений. Базу можно менять.
- Оптимистичный прогноз «по умолчанию» имеет значения, отражающие возможность роста проекта. Базовые значения продаж будут пересчитаны в соответствие с годовыми показателями роста в процентах.
- Пессимистичный прогноз «по умолчанию» имеет значения, отражающие спад базовых показатели продаж.

**ВАЖНО**. Измените показатели по своему усмотрению. Не оставляйте ячейки по пустыми, это вызовет ошибку.

#### **Текущие расчетные показатели**

Важно, изменения в таблицу вносить визуально, контролируя новые показатели. Для этого представлен набор инвестиционных показателей, и график движения денег, позволяющих не «прыгая» по всей финансовой модели видеть, как текущий прогноз изменил проект.

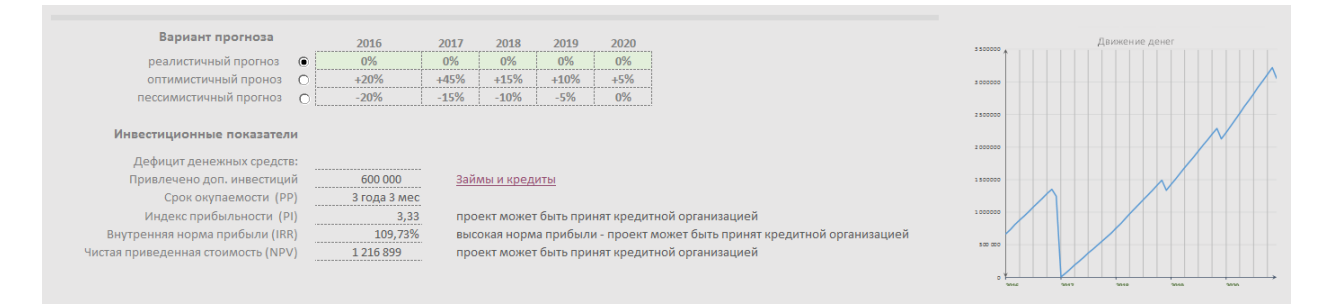

Обратите внимание, при создании пессимистичного прогноза на появлении отрицательных значений продаж на графике движения денег и на строку дефицит денежных средств.

Перейдите в раздел Замы и кредиты и устраните недостаток денег дополнительным финансированием.

#### <span id="page-8-0"></span>Продажи

Планирование продаж. (Лист Продукты и услуги).

Собрав исходные данные, вы можете приступать к заполнению данного раздела фин модели.

- Если у вас определены по месячные продажи, вы «один в один» переносите данные в шаблон.
- Если у вас продажи определены по квартально, или в годовом выражении то для того что бы их перенести в шаблон, вам необходимо полученные показатели реализации:
- Для квартального разделить на 3 (по количеству месяцев в квартале).
- Для годового на 12 (по количеству месяце в году)

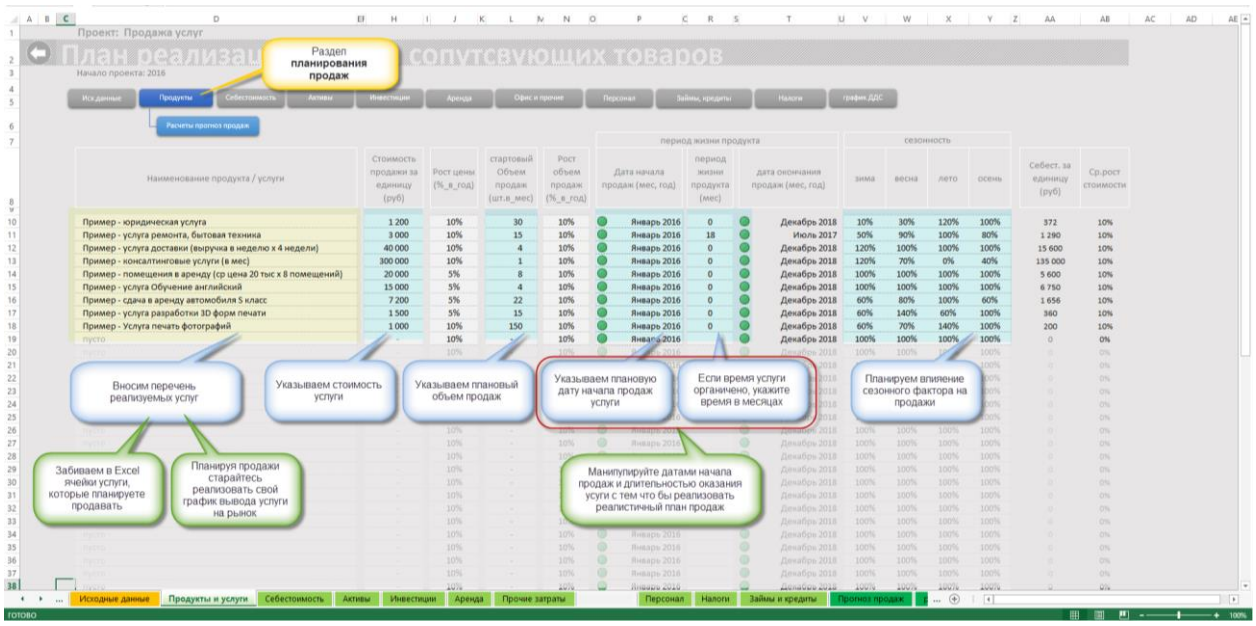

**Какие показатели влияют на расчеты выручки.**

- 1. На цену реализации товара влияют:
	- a. Годовой процент роста цен в процентах;
	- b. Сезонность в процентах;
	- c. Дата начала продаж товара или товарной группы;
	- d. Ограничение по времени реализации товара, товарной группы или услуги;
	- e. План продаж (см стр [13\)](#page-12-0)
	- f. Налоговый режим УСН или НДС
- 2. На кол-во реализуемого товара влияют:
	- a. Рост объема продаж в год в процентах;

**Реализация произвольного графика продаж.**

Возможности шаблона ФМ позволяют реализовать самые изощренные планы продаж. Примеры реализации планов продаж для конкретного бизнеса можно изучить на сайте.

#### Новое в разделе

Основной принцип – использование инструмента гибкого планирования продаж. По умолчанию шаблон ФМ реализует линейную схему продаж, учитывая рост в процентах от года к году цен и объемов. Это позволяет реализовать простые, потоковые продажи. Когда возникает необходимость реализовать разовую маркетинговую активность (или иные условия) и учесть в расчетах значительными изменения в течении одного года или заданного периода, удобно воспользоваться инструментом «план продаж».

#### Установите отметку на против выбранного продукта в колонке «план продаж».

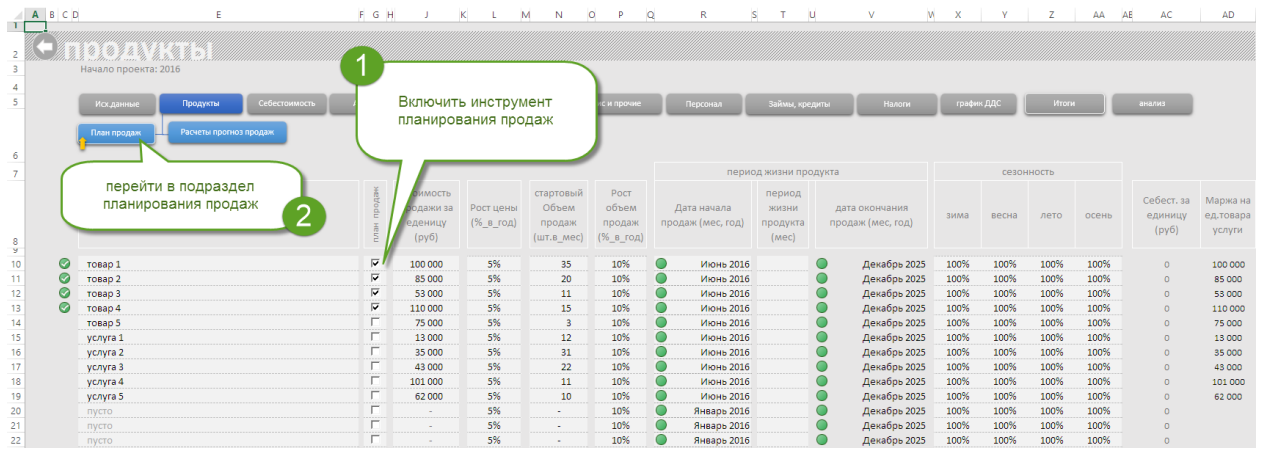

Вы можете настроить помесячно любой план реализации. Номинальные значения указанные в разделе продукты – это 100%. Снижая и увеличивая величину процентов, вы создаете индивидуальную кривую продаж для каждого продукта.

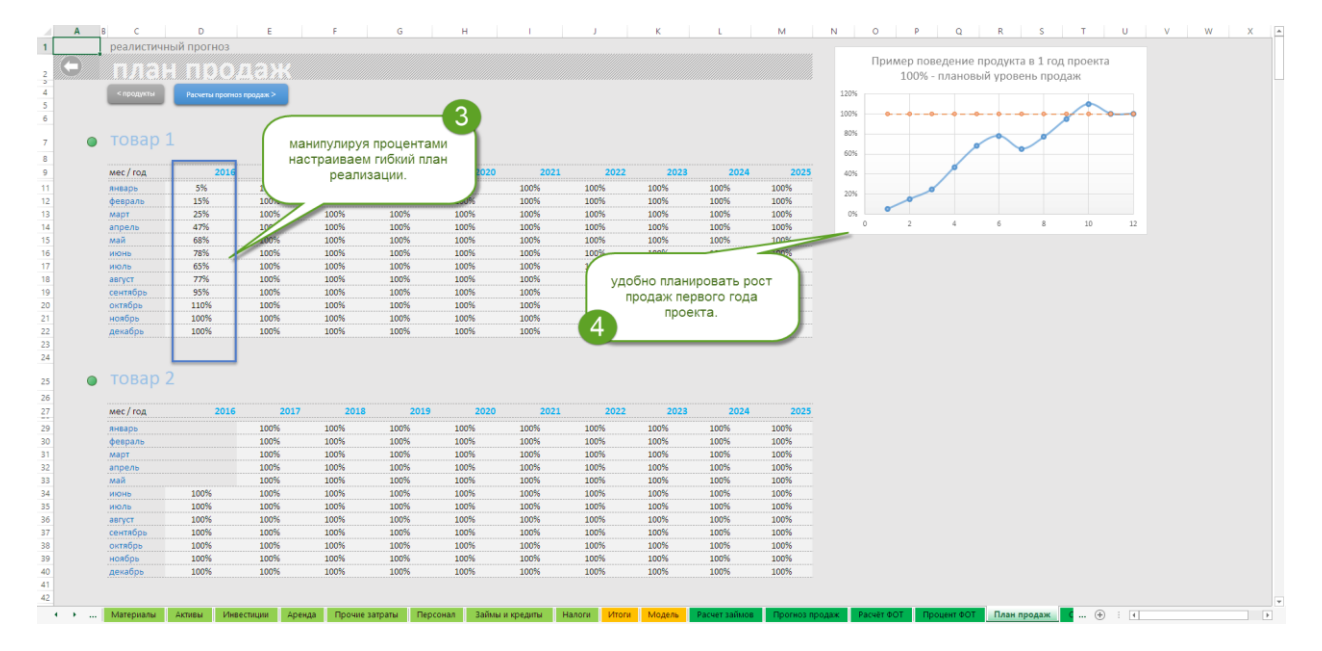

#### **Вариант – использование параметра «период жизни продукта».**

Этот параметр ограничивает период, в течении которого, система использует все выбранные исходные данные для конкретного продута.

**ВНИМАНИЕ! «По умолчанию», период жизни продукта не установлен и равен «нулю». Система воспринимает это значение как - период продаж начинается от даты начала и до конца периода планирования всего проекта. Т.е. не нужно специально ставить кол-во месяцев если это соответствует текущим требованиям плана продаж.**

**«Период жизни продукта»** влияет на - Цена, объем продаж, изменение стоимости в процентах, изменение объемов в процентах.

#### Разберем на примере:

Есть некий «Продукт Z». Стоит задача реализовать следующую схему продаж. С заданной даты запланирован рост и цен, и объемов.

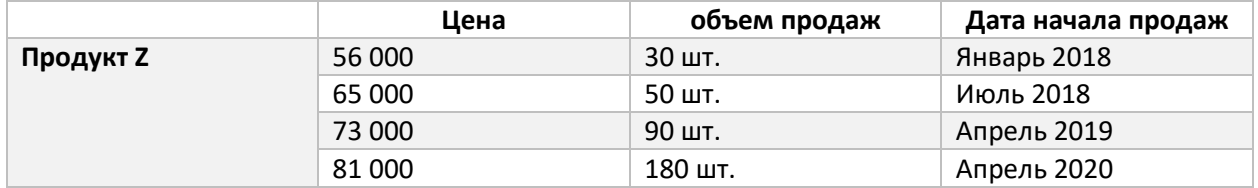

Рассчитаем периоды (кол-во месяцев) в течении которых будут действовать запланированные параметры продаж и добавим их в таблицу.

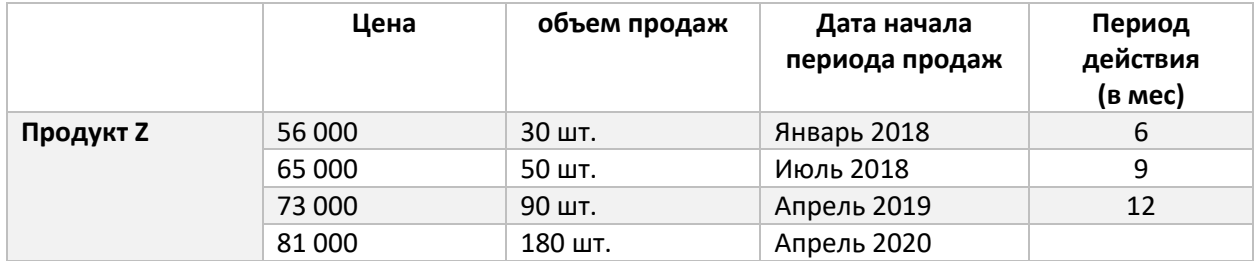

Мы готовы реализовать выбранную схему продаж. Открываем шаблон, переходим в раздел «Продукты» и вносим данные так как это показано на рисунке.

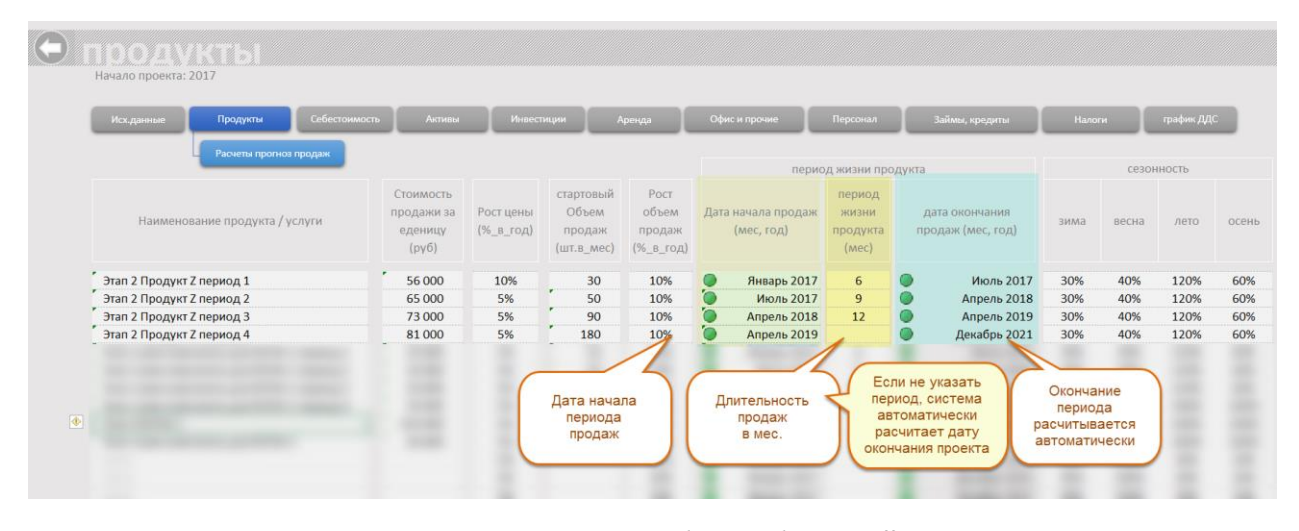

**В реализованном варианте назначенные цены и объемы будут действовать указанное кол-во месяцев, продажи не прервутся, обеспечивая постоянный ступенчатый рост.**

#### **Метод группировки**

Суть метода в том, чтобы не расписывать весь товарный ассортимент, который может исчисляться тысячами. При наличии большого ассортимента рекомендуем группировать товары и услуги в товарные группы по определённому признаку, к примеру, по дате начала продаж.

Не сложно рассчитать среднюю стоимость товаров в группе с учётом запланированных объемов (см рис блок А) и уже в шаблоне ФМ использовать среднюю цену реализации и кол-во (см рис блок В). Очевидно, при равном результате, запись получится компактнее.

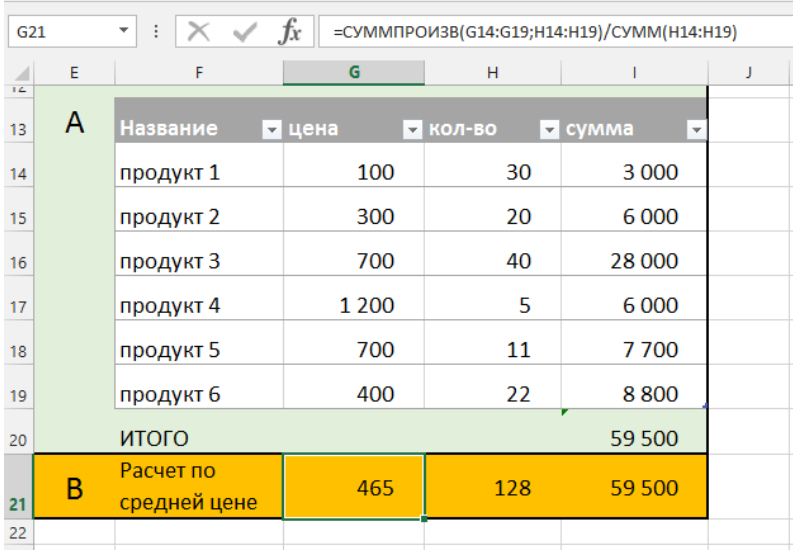

**Расчёты и отображение данных.**

В каждом разделе есть дополнительный пункт навигации «Расчеты….». Для данного раздела «Расчеты прогноз продаж». В разделе собраны все расчетные показатели:

- конкретным продуктам;

- по месяцам и годам;

Для схемы «с НДС» расчет выручки без НДС производится автоматически.

#### <span id="page-12-0"></span>Новое в разделе  $\rightarrow$

**Подробнее о реализация произвольного графика продаж**

Новый функционал в разделе «Продукты» - индивидуальный «План продаж» для товара или товарной группы (услуги).

Удобно планировать уникальное поведение товара при выходе на рынок. К примеру план продаж новых моделей мобильных телефонов. Всплеск продаж при выходе новой модели и постепенное снижение спроса по мере насыщения рынка.

Достаточно на против выбранного продукта включить (выключить) опцию «План продаж». Далее перейти в раздел «План продаж» и для выбранного продукта установить в процентах план реализации по месяцам на весь период планирования.

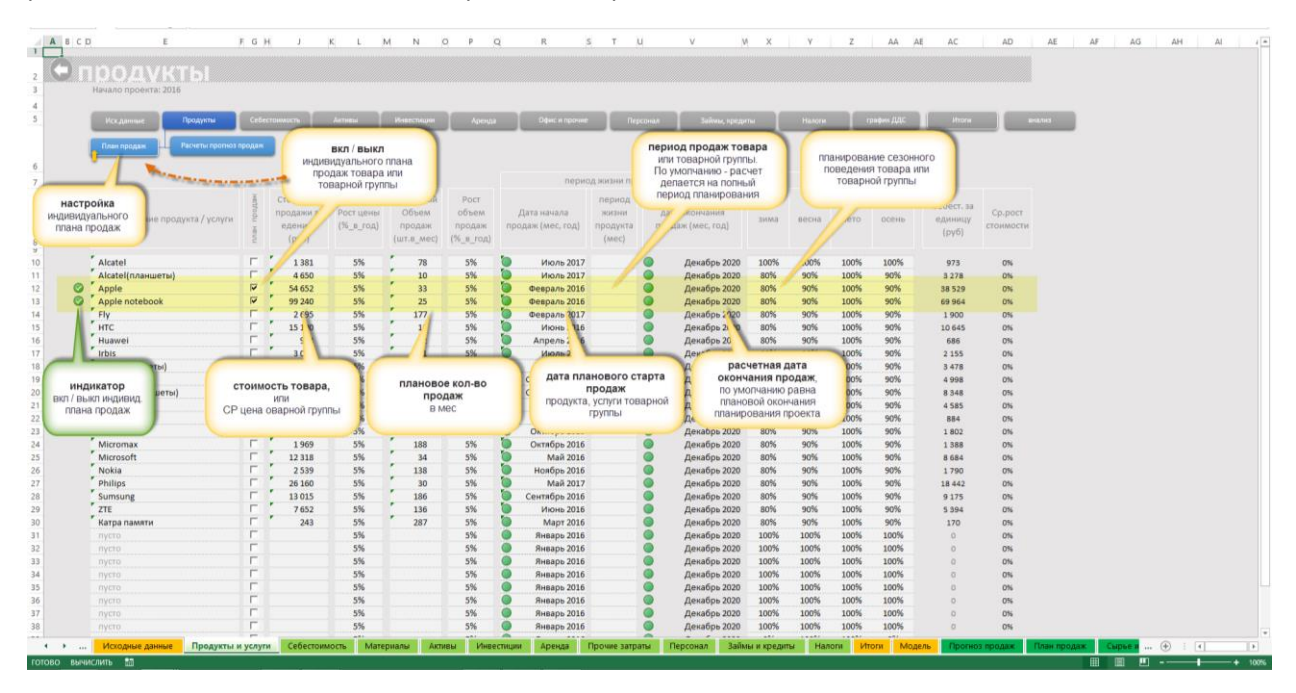

Манипулируйте продажами не только в рамках сезона или установленного периода, но и произвольно устанавливая плановый рост и спад в течении всего периода планирования помесячно.

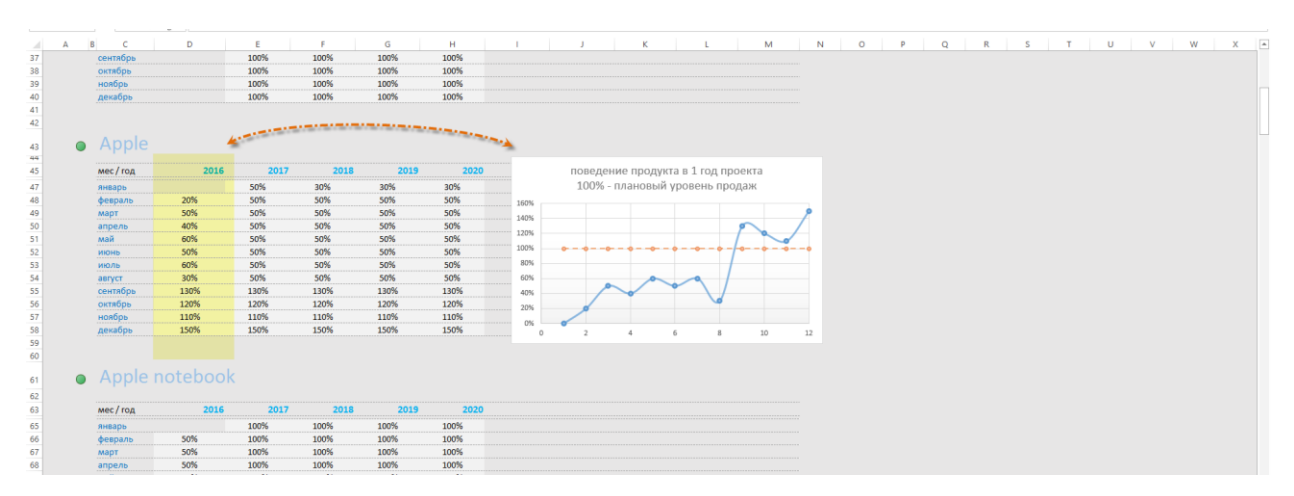

#### <span id="page-13-0"></span>Расчет себестоимости

В шаблоне ФМ в разделе Себестоимость создается прямая ссылка на товары описанные в разделе Продукты и услуги. Вносим данные о затратах, относящихся непосредственно к созданию конкретного товара или услуги.

Следите за размером затрат. Если себестоимость равна нулю или отрицательная, в разделе «Продажи» строка такого продукта или услуги будет подсвечена красным цветом.

☆ Новое в разделе

#### <span id="page-13-1"></span>Материалы.

В случае, когда невозможно выделить нормы затрат на создание продукта, используйте раздел «Закупка материалов».

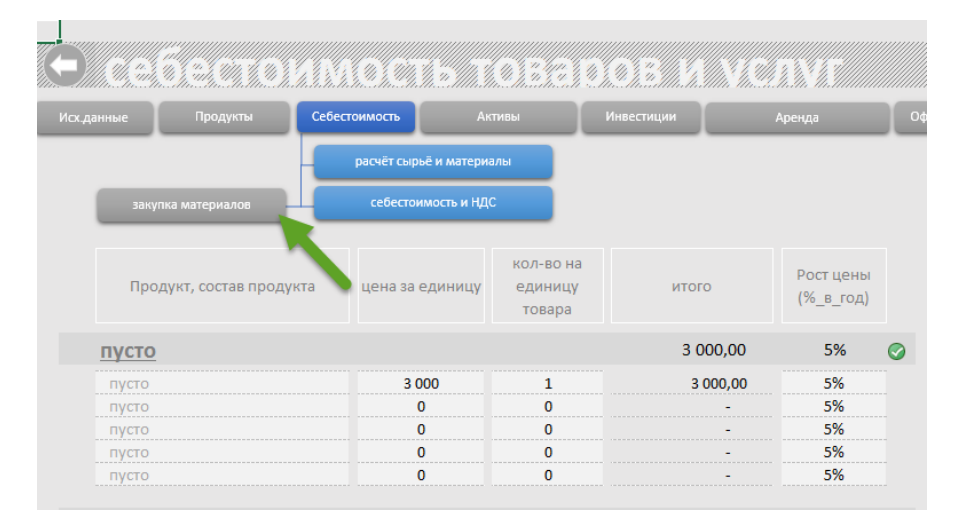

Инструментарий позволяет реализовать:

- 1. Разовые закупки.
- 2. Закупки в заданном временном периоде.

Инструмент «Закупка материалов в заданном временном периоде» имеют инструмент похожий на **Период жизни продукта.** Параметр называется «Период затрат (мес)». Параметр позволяет установить ограниченный период закупки. По умолчанию, параметр равен «нулю», и принимает период закупки от даты начала затрат на весь период планирования.

Изучить полученные данные в результате расчетов можно:

- в разделе «Расчет закупки материалов», непосредственно по материалам.

- в разделе «Расчет сырьё и материалы», по всему разделу «Себестоимость».

| Исх.данные | Продукты                  | Себестоимость | <b>Активы</b>                                   | Инвестиции                                                                      | Аренда       | Затраты |                                      |
|------------|---------------------------|---------------|-------------------------------------------------|---------------------------------------------------------------------------------|--------------|---------|--------------------------------------|
|            | расчёт закупки материалов |               | расчёт сырьё и материалы<br>себестоимость и НДС |                                                                                 |              |         | Для схемы «с НДС»,<br>расчет без НДС |
|            |                           |               |                                                 |                                                                                 |              |         |                                      |
|            |                           |               |                                                 |                                                                                 |              |         | производится                         |
|            |                           |               |                                                 | <b>⊙</b> Режим - "разовая закупка метариалов". Укажите название, кол-во, полную |              |         | автоматически.                       |
|            | Наименование              | КОЛ-ВО        |                                                 | цена с НДС (в мес)                                                              | Дата закупки |         |                                      |

14 из 31

#### <span id="page-14-0"></span>Активы

#### Заполняем в соответствии с предварительно собранными исходными данными.

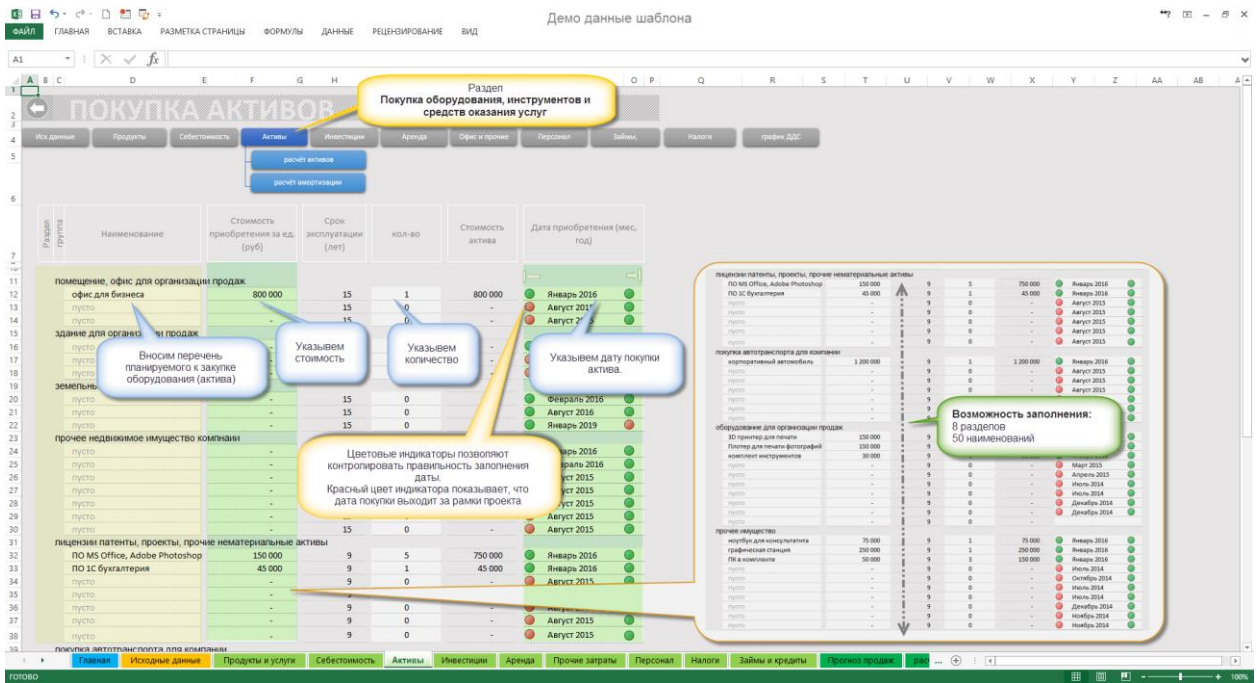

Разделы группировки (помещение, здание и прочее) имеют значение только для схемы «с НДС». Во всех остальных случаях заполнять можно произвольно, используя любую строку.

Следите за датой покупки. Цветовые метки должны быть зелёного цвета.

Следите за расчетами в разделе «расчет Активов».

#### <span id="page-15-0"></span>Инвестиции

Купленный актив нужно обслуживать, ремонтировать, планировать его модернизацию. Все эти данные заполняем в данном разделе. Воспользовавшись файлом исходных данных это не займет много времени.

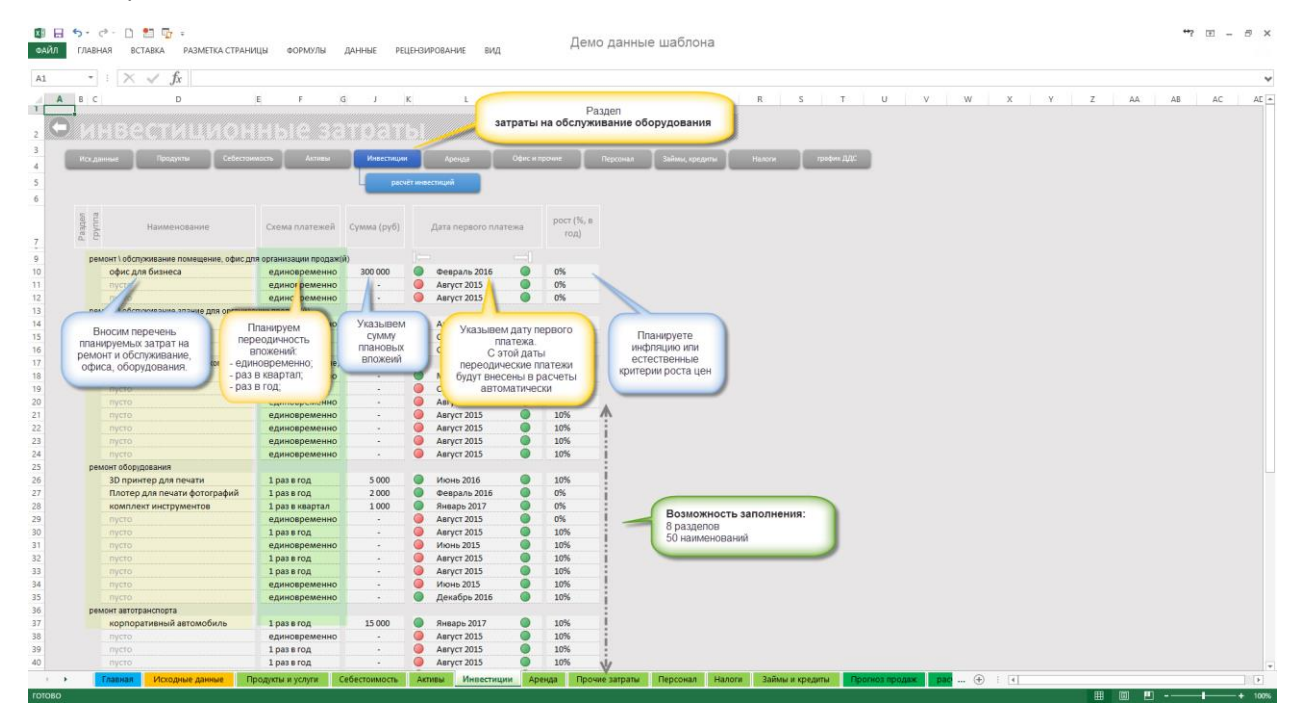

Обратите внимание на возможность установить периодичность затрат.

- «единовременно»
- «раз в год»
- «раз в квартал»

Если затраты ежемесячные, мы рекомендуем рассчитать квартальную величину умножением текущего показателя на «3», и установить периодичность «1 раз в квартал».

Полученные расчетные данные смотрите тут же, а подразделе «Расчет инвестиций».

#### <span id="page-16-0"></span>Аренда

Подразделы помещение, здание, земельный участок, даны справочно. Заполняя раздел расчет аренды для схемы «с НДС» обратите внимание, производственная аренда заполняется в собственном подразделе «производственная недвижимость…». Во всех остальных случаях строки аренды можно подряд.

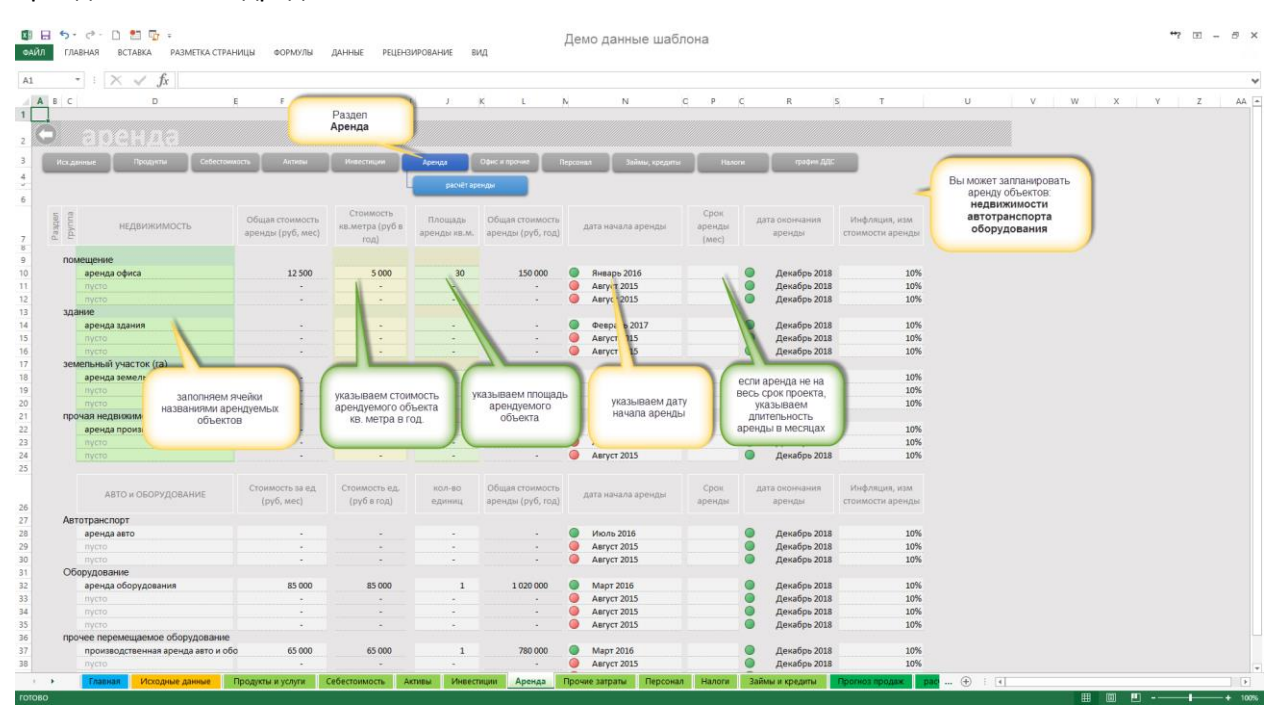

Зачастую бывает, что аренда дана одним годовым или квартальным значением. Вам необходимо привести данные из расчета на год. В этом случае используем подход, при котором 1м2 равен годовой ставке аренды. Месячный платёж рассчитается автоматически.

Не забываем устанавливать дату начала аренды. Если период аренды равен «нулю» дата окончания аренды рассчитается автоматически на весь период планирования. Указав конкретное значение в месяцах получим расчет на период. Не забывайте установить размер инфляции.

Расчет показатели аренды смотрим в подразделе «расчет аренды».

#### <span id="page-17-0"></span>Офис и прочие

Расчет управленческих расходов позволяет внести самые разные затраты на поддержание бизнеса. Подгруппы затрат даны справочно, и вы можете не придерживаться этих группировок.

Есть возможность установить периодичность затрат:

- «единовременно»
- «Раз в год»
- «раз в квартал»
- «раз в месяц»

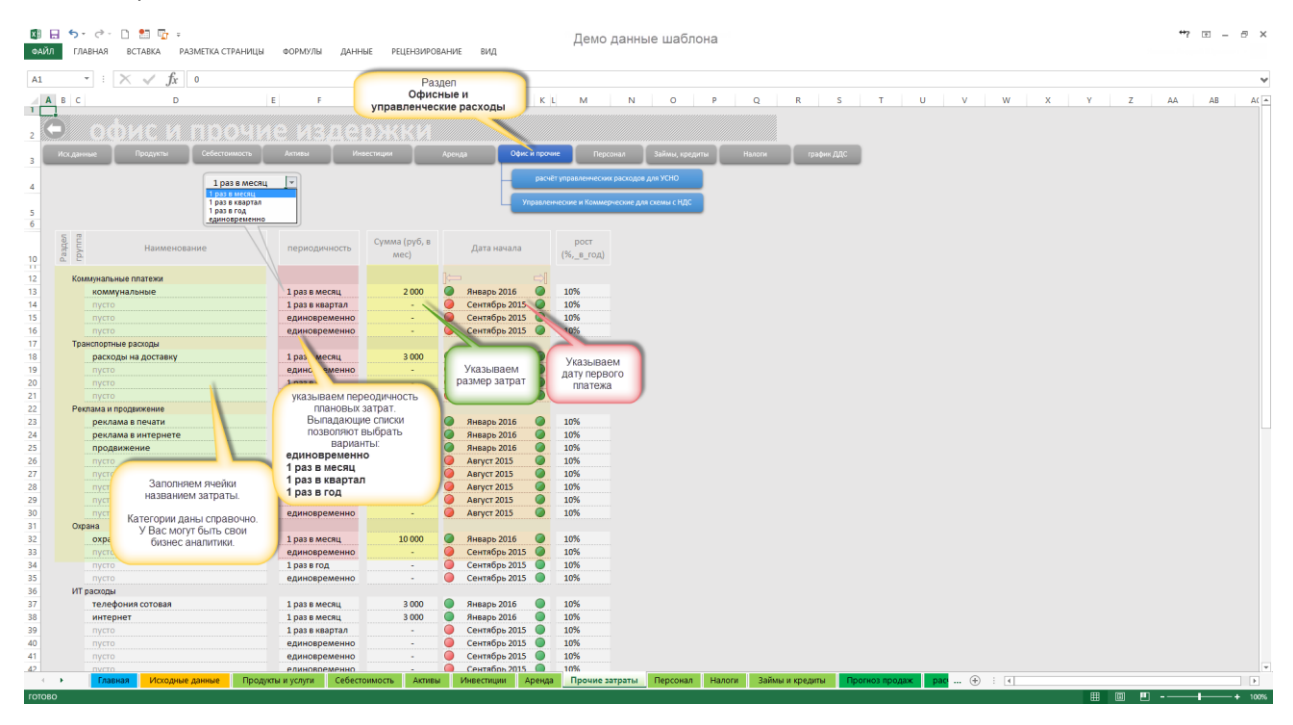

Полученные данные в результате расчетов представлены в соответствующих подразделах:

- «Расчет управленческих расходов для УСНО»
- «Управленческие и Коммерческие расходы для схемы с НДС»

#### <span id="page-18-0"></span>Персонал

Вы можете определить ФОТ для:

- 1. каждой из должностей ШР
- 2. определить ФОТ подразделения
- 3. задать общий ФОТ всей компании

Предусмотрен механизм индексации з.п.. (1) для каждой принятой должности или для группы

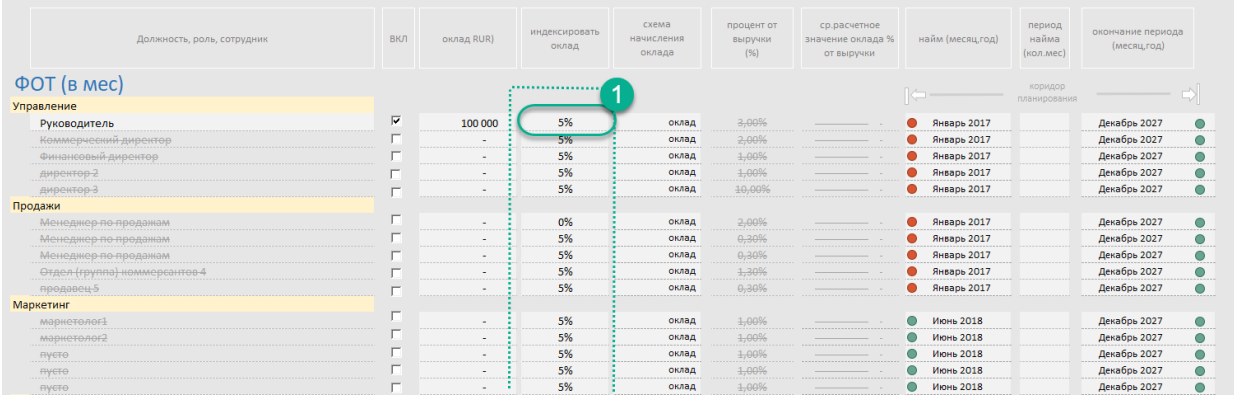

Минимальный шаг планирования «1 месяц».

Следите за расчетами в подразделе «расчет ФОТ».

# Новое в разделе

### <span id="page-18-1"></span>Инструмент расчёта ФОТ

Инструмент позволяет установить для одного сотрудника, группы сотрудников, отдела или департамента единую схему начисления оклада:

- схема «Оклад»,
- схема «Оклад + процент от выручки»,
- схема «процент от выручки».

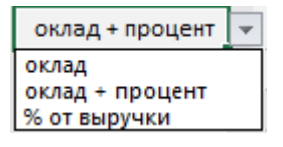

Порядок использования инструмента:

- 1. Перейдите в раздел Персонал,
- 2. Установите флажок в колонке ВКЛ., (1) на против должности оклад, которого должен войти в расчеты. Или напротив снимите флажок если необходимо исключить должность из расчёта ФОТ.
- 3. Используя выпадающий список в колонке «Схема начисления оклада» (2) выберите нужную схеме.
- 4. Установите в колонке «Процент от выручки» размер процентов для схем «Оклад + процент» и «Процент от выручки» (3).
- 5. В колонке «Период найма» можно установить ограничения принятых для должности параметров.

**ВНИМАНИЕ. Не использованные строки должны оставаться выключенными.**

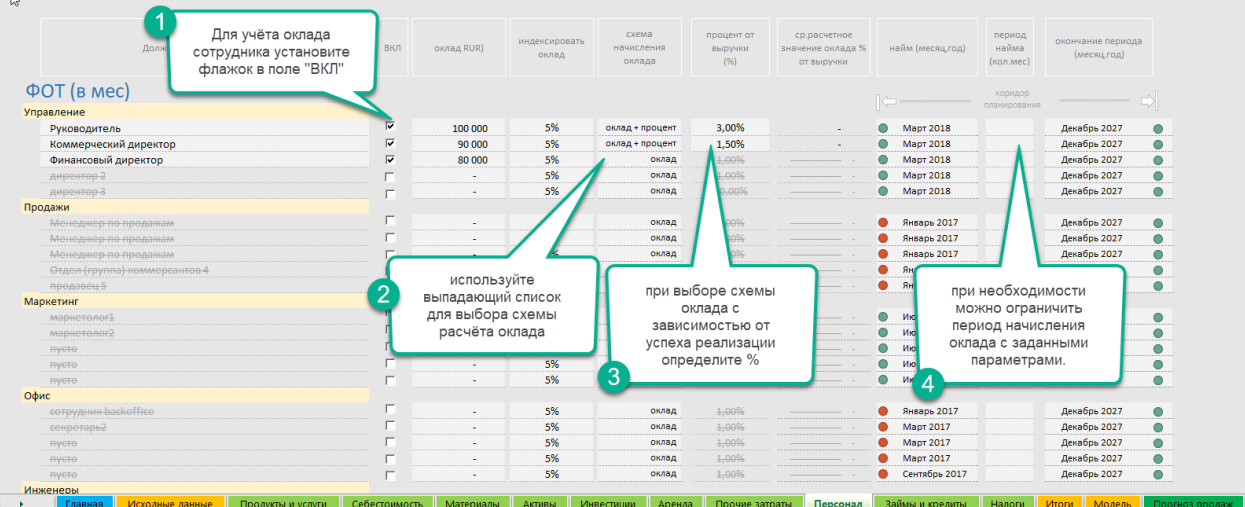

Манипулируя параметрами начисления оклада и используя несколько строк можно гибко задать произвольный, гибкий ФОТ.

По окончании проверяем в размер начисленного оклада.

**Важно.** 

 $\sim$ 

- **1. При выбранной схеме «Процент от выручки» на расчет переменной части оклада не влияет годовая индексация ФОТ.**
- **2. При выбранной схеме «Оклад + процент от выручки», годовая индексация влияет только на постоянную часть оклада установленную в колонке «Оклад».**

#### <span id="page-20-0"></span>Займы и кредиты

После заполнения всех разделов исходными данными в разделе «займы и кредиты» Вы найдете автоматически рассчитанный показатель потребности в инвестициях. В поле «Дефицит денежных средств» автоматически рассчитается показатель, красного цвета.

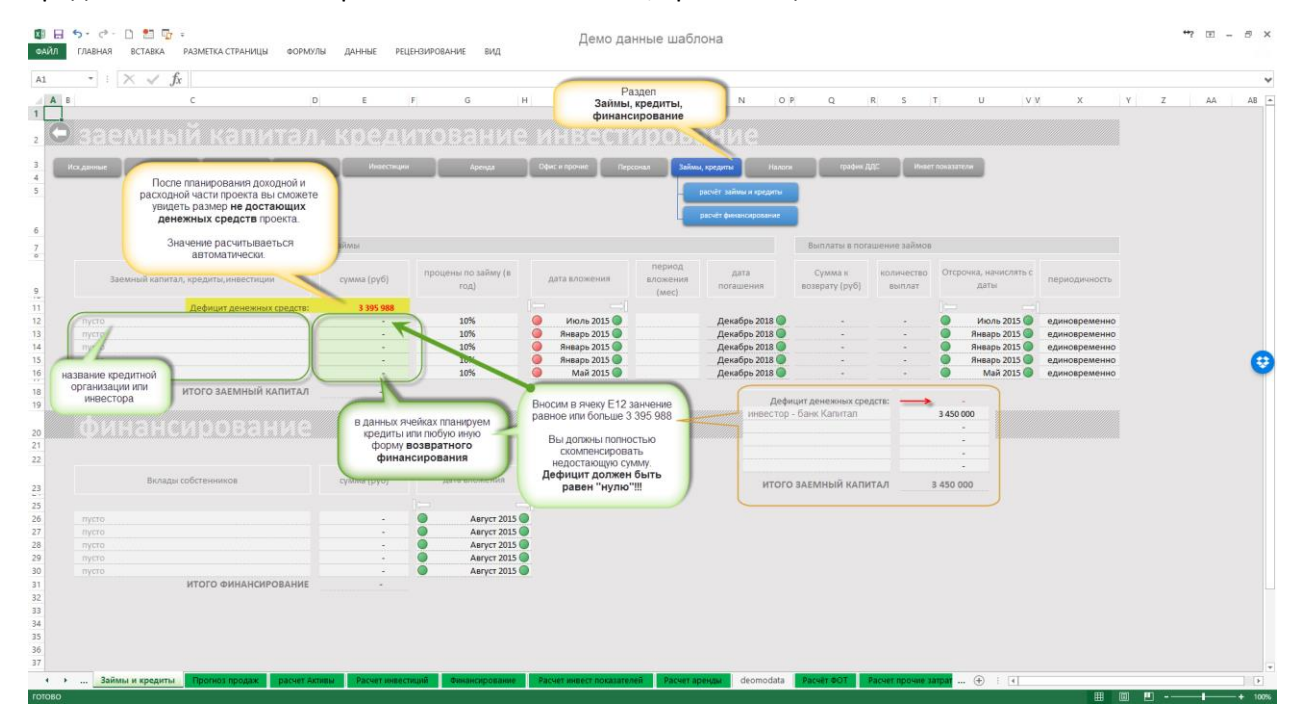

У вас есть возможность определить следующие способы финансирования:

- 1. Собственные средства. Данные устанавливаться на первом листе «Исходные данные». Часто бывает, что собственные средства покрывают потребность в финансировании только от части.
- 2. Кредиты и займы. Инструмент позволяет запланировать заёмные средства и определить:
	- a. Сумму займа;
	- b. Годовой процент;
	- c. Дату вложения денег;
	- d. Отсрочка, начислять с указанной даты;
	- e. Период вложения;
	- f. Периодичность погашения.

#### Новое в разделе  $\bigstar$

Экспериментальный инструмент раздельного погашения процентов и тела кредита. Инструмент позволяет реализовать раздельное планирование погашения тела кредита и процентов по кредиту.

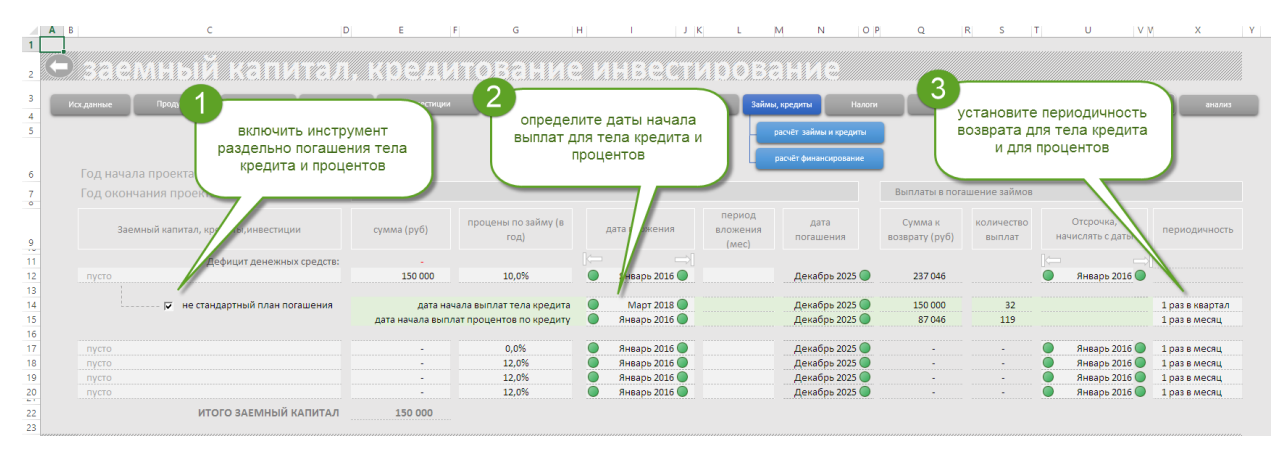

Порядок работы с инструментом:

- 1. Установить отметку в поле нестандартный план погашения,
- 2. Определите даты начала погашения тела и процентов по кредиту согласно договору кредитования,
- 3. Выберите периодичность погашения, «раз в мес.», «раз в квартал», «раз в год», «единовременно».
- 4. Контролируйте расчеты в подразделе «расчет займов и кредитов».

#### **Для определения размера и даты кредитования**

Важно определить в каком временном отрезке проекту требуются д.с., и при планировании финансирования указывать дату вложений не позднее периода наступления отрицательных показателей денежного потока.

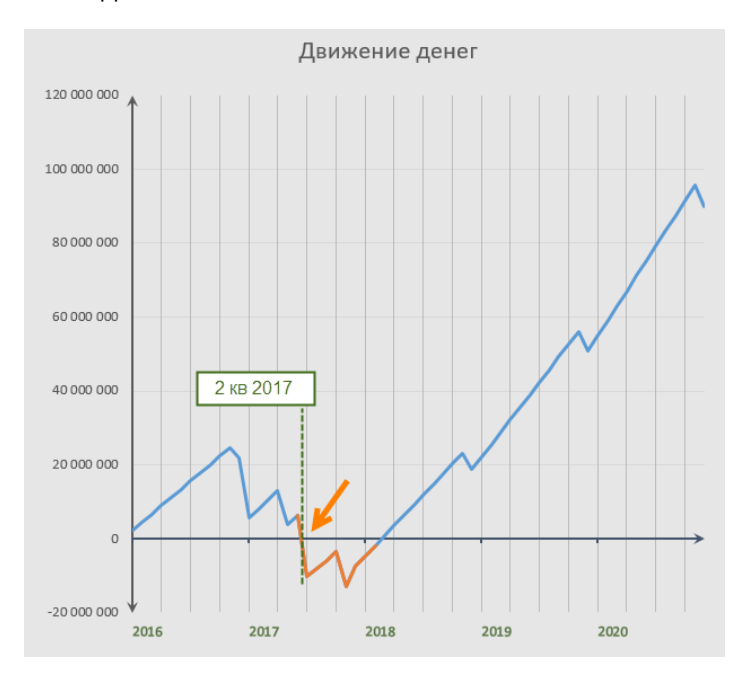

Есть определённая особенность выбора размера финансирования в данном разделе. Текущий расчет автоматически рассчитывает потребность проекта в финансировании. ÷

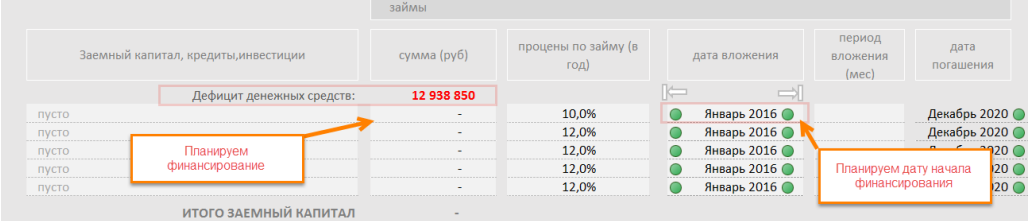

Установив размер кредита в расчет вступят новых исходные данные перечисленные выше. При этом высока вероятность что дефицит денежных средств не обнулит свое значение, а рассчитает новое, меньшее значение потребности с учетом введенных данных.

Задача состоит в том, чтобы подобрать такое значение займа, при котором потребность в финансировании станет равен «нулю».

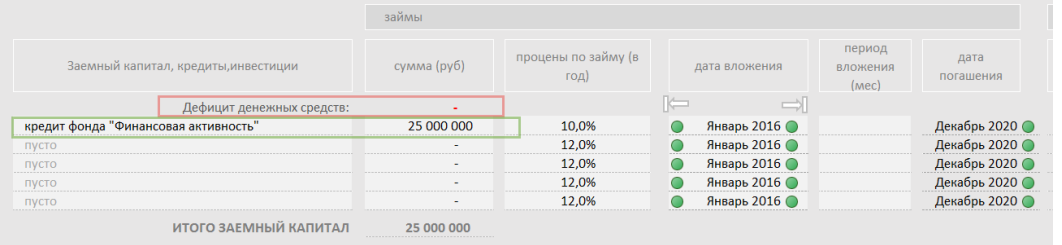

ВНИМАНИЕ. Добейтесь нулевого значения потребности в финансировании. В противном случае в ФМ появится кассовый разрыв. Часть расчетов будет выполняться не корректно.

3. Не возвратное финансирование. В шаблон встроен инструмент планирования не возвратного финансирования. Из названия понятно, такого рода финансирование не предполагает возврата д.с. кредитной организации или частному инвестору. Это могут быть гранды, средства бизнес-ангелов, субсидии. Этот же инструмент удобно использовать для планирования вложений собственных д.с. во времени.

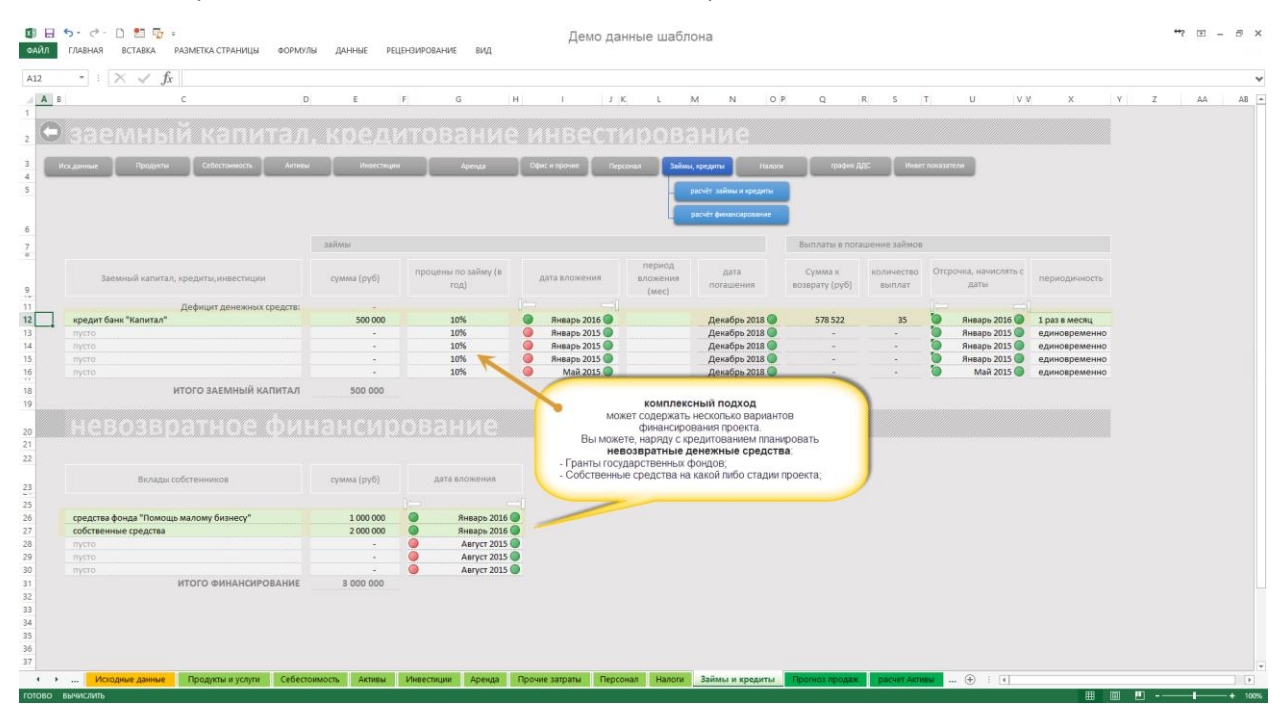

#### <span id="page-24-0"></span>Налоги

Шаблон финансовой модели позволяет рассчитать налоговые режимы:

- 1. УСНО упрощенная система налогообложения.
	- a. (%) от выручки;
	- b. (%) доходы минус расходы;
- 2. Обычная система налогообложения с НДС;
- 3. ИП система налогообложения для индивидуальных предпринимателей.
	- a. Патент
	- b. УСН
	- c. ЕНВД
	- d. НДФЛ
	- e. ЕСХН
- 4. Отчисления с ФОТ
- 5. Налог на прибыль (для схемы с НДС)
- 6. Налог на имущество (для схемы с НДС)
- 7. Земельный налог

Установить или сменить налоговый режим можно в разделе «Исходные данные».

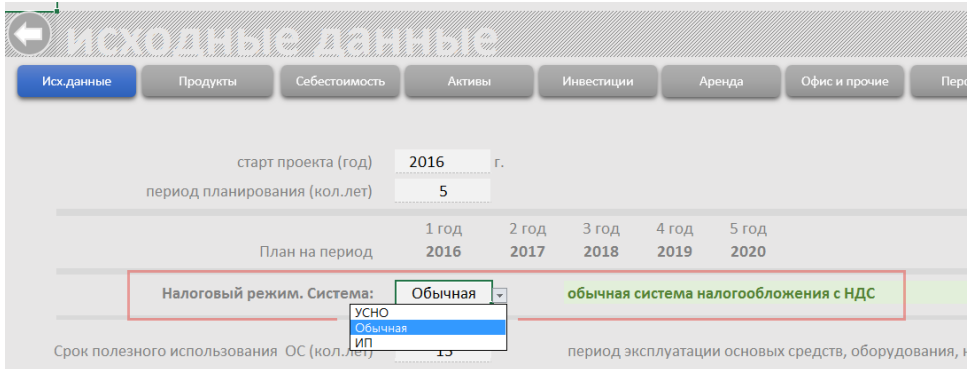

Перейдите в раздел «Налоги». Вы можете менять все величины выбранного налогового режима.

См рис.

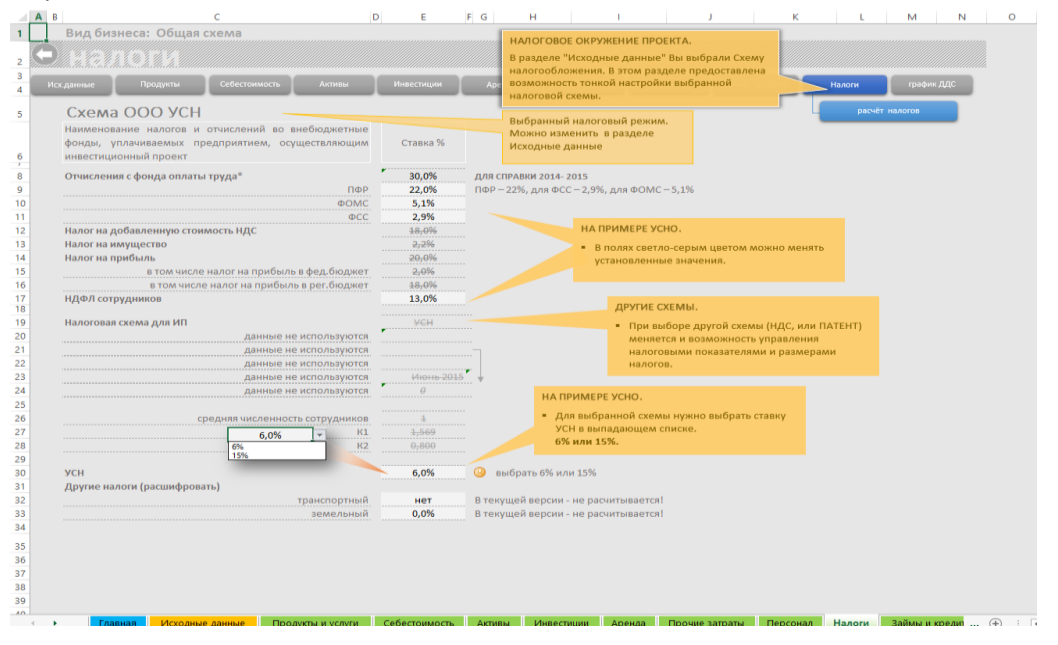

Расчет налогов можно изучить в подразделе «расчет налогов».

## <span id="page-25-0"></span>Экспресс финансовое моделирование.

Используя шаблон ФМ Вы можете в течении 5-10 минут создать финансовую модель верхнего уровня (предварительный, грубый расчет).

Всё, что для этого нужно знать:

- 1. Объем планируемой выручки всего проекта в год.
- 2. Объем затрат всего проекта в год. В затратах выделить:
	- a. Затраты на материалы
	- b. Затраты на закупку оборудования
	- c. Затраты на обслуживание и модернизацию
	- d. Аренда
	- e. Офисные и прочие
	- f. Персонал

Если Вы потратили время подготовку на сбор исходных данных в Excel, следуя инструкции предыдущего раздела «Сбор исходных данных», то вы без труда найдете эти данные, на Листе «Годовые показатели».

Разнесите по шаблону данные:

- 1. Даты начала продаж и покупки устанавливайте одинаковые (если год совпадает).
- 2. Разделы требующие указания кол-ва устанавливайте единицу «1».
- 3. Разделы, требующие указание периодичности установите параметр «единовременно».

Поставив данные Вы автоматически получите:

- 1. Расчет потребности в инвестициях
- 2. Расчет налогов
- 3. Отчеты ДДС (Cash flow),ПиУ (P&L), Прогнозный баланс (Balance).
- 4. Установив в шаблоне ФМ размер финансирования в разделе Займы и кредиты, вы получите расчет Инвестиционных показателей.

Важно! Основу правильного формирования продаж в шаблоне ФМ составляет тот факт, что Вам необходимо получить в конце отчетного периода, для каждого раздела ФМ хотя бы одну цифру. Этого будет достаточно, чтобы свести Доходы и Расходы, получить возможность рассчитать потребность в деньгах и налоги.

## <span id="page-26-0"></span>Оценка полученных результатов

По окончании моделирования Вы получите отчеты:

- 1. Баланс (Balance)
- 2. Отчет ДДС (Cash flow)
- 3. Отчет Прибыли и убытки (P&L)
- 4. Расчет инвестиционных показателей:
	- a. Срок окупаемости (PP)
	- b. Индекс прибыльности (PI)
	- c. Внутренняя норма прибыли (IRR)
	- d. Чистая приведенная стоимость (NPV)
- 5. Расчет точки безубыточности.

Все ключевые показатели результаты моделирования собраны в отдельном разделе «Итоги»

 $\rightarrow$ Новый раздел

## <span id="page-26-1"></span>Итоги планирования

Раздел доступен:

- с главной страницы;
- в навигации разделов;
- в качестве Excel листа прямого доступа;

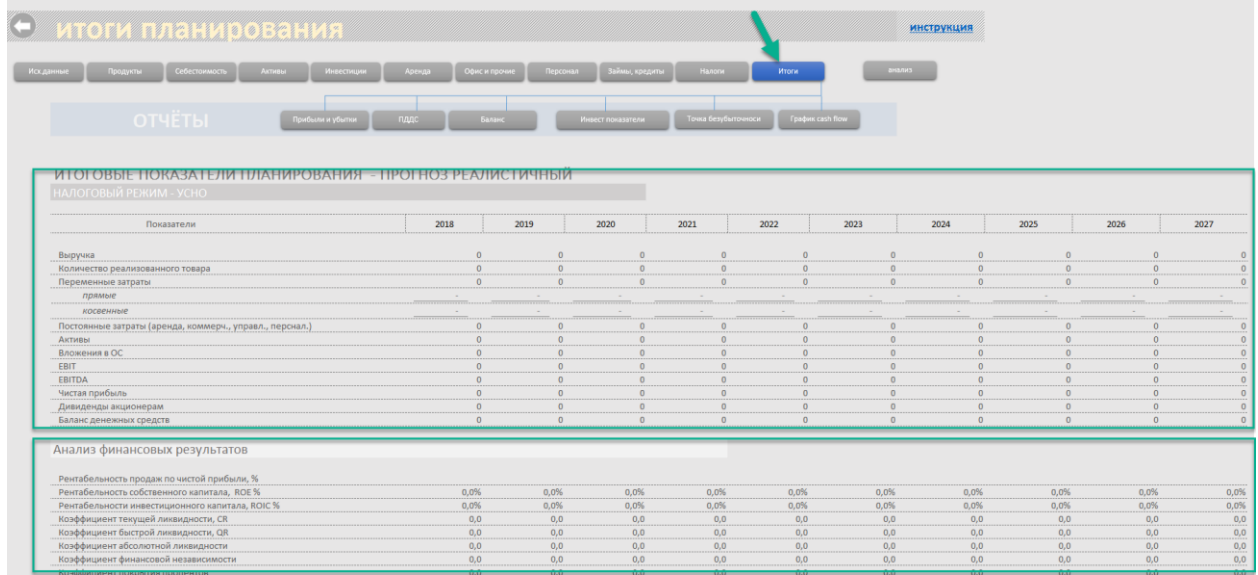

#### Раздел содержит ключевые показатели планирования:

- Финансовые;
	- o выручка;
	- o EBITDA;
	- o чистая прибыль;
	- o расчёт дивидендов;
	- o деньги нарастающим итогом;
- Аналитические коэффициенты;
	- o рентабельность продаж по чистой прибыли, %;
	- o рентабельность собственного капитала, ROE %;
	- o коэффициент финансовой независимости;
	- o коэффициент покрытия процентов;
- Инвестиционные покатили;
	- o размер привлечённого финансирования;
	- o срок окупаемости (РР);
	- o индекс прибыльности (PI);
	- o внутренняя норма прибыли (IRR);
	- o чистая приведенная стоимость (NPV);

Как правило до прочтения бизнес-плана, инвестор в сжатом виде, изучает резюме проекта или презентацию. Данные этого раздела удобно использовать в качестве материала для формирования резюме проекта. Эти же данные могут быть использованы в презентации.

Кроме ключевых показателей в разделе представлен продуктовый анализ:

- Какой продукт дает наибольший прирост выручки;
- Какие продукты делают 80% продаж;
- Какие продукты имеют низкий уровень доходности и не оказывают существенного влияния на доходную часть проекта;

Данные представлены в графическом виде.

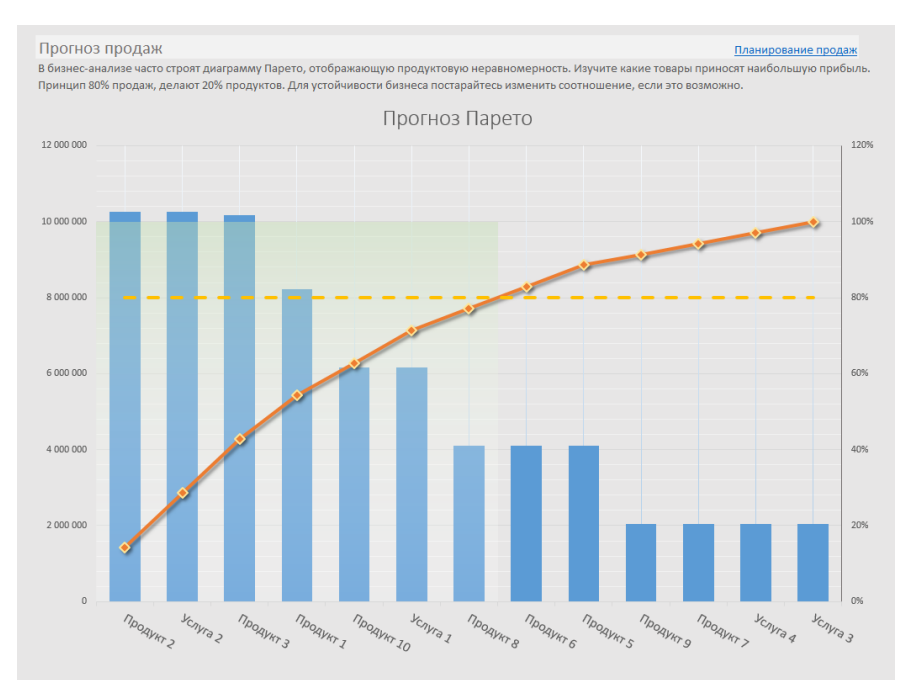

#### Табличном виде.

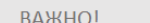

Для правильного ображения информации необходимо в разделе «Продукты и услуги» одинаковым продуктам дать одинаковое название в этом случае группировка продуктов и отображение на графике будут корректны. 

Доля продукта в состате выручки

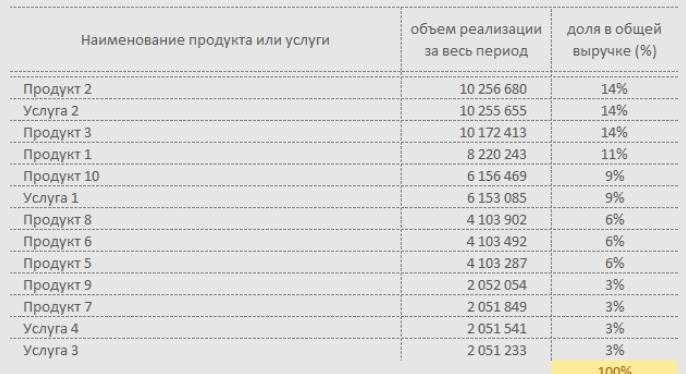

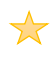

Новый раздел

## <span id="page-28-0"></span>Анализ

Не редко в процессе моделирования возникают ситуации, когда необходимо:

- оперативно оценить текущую структура проекта по годам;
- быстро подобрать нужные показатели;

В шаблон финансовой модели с версии 2.8 появился инструмент Анализ данных.

Раздел доступен:

- с главной страницы;
- в навигации разделов;
- в качестве Excel листа прямого доступа;

#### **Порядок работы с инструментом**

Составьте базовую финансовую модель, заполните разделы шаблона, определите параметры налогового окружения.

#### Перейдите в Раздел Анализ.

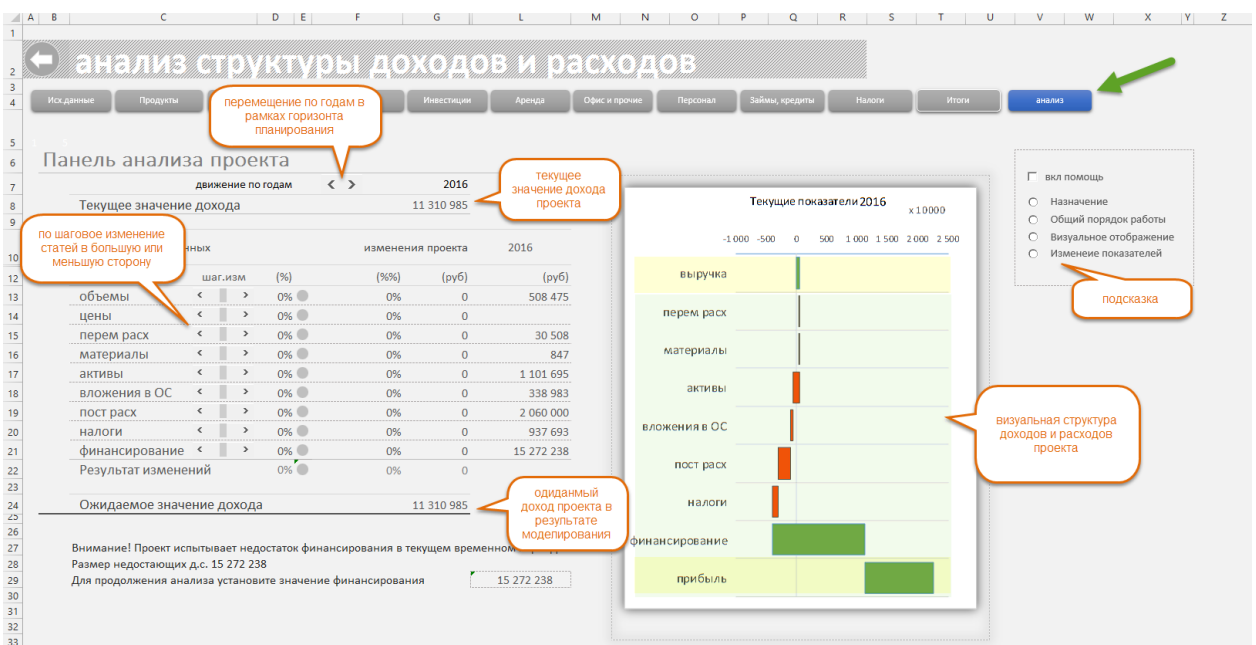

В разделе представлена:

Таблица, отражающая финансовую структуру проекта. Перемещаясь по годам в рамках выбранного периода проекта можно просмотреть и изучить структуру доход и расходов в рамках выбранного года. В таблице пошагово изменяя показатели в вверх или вниз можно добиться нужного состояния проекта в рамках года.

Отображаемая расчетная информация позволит оценить изменения:

- в процентах;
- в денежном выражении;

График (водопадная диаграмма), визуальное представление структуры проекта; на графике в реальном режиме времени отражаются все производимые изменения;

**Внимание! Результаты моделирования не меняют финансовой модели. Это инструмент позволяет получить представление о том, как нужно изменить финансовую модель с тем что бы получить ожидаемый результат. Требуемые изменения в финансовую модель вносите самостоятельно.**

# <span id="page-30-0"></span>Дивиденды

Инструмент позволяет произвести расчёт дивидендов.

Будущие дивиденды рассчитываться из чистой прибыли. Если по результатам года чистая прибыль имеет отрицательное значение, то дивиденды в этом периода не рассчитываться.

В разделе Исходные данные установите долю чистой прибыли (в %) направляемой на выплату акционерам.

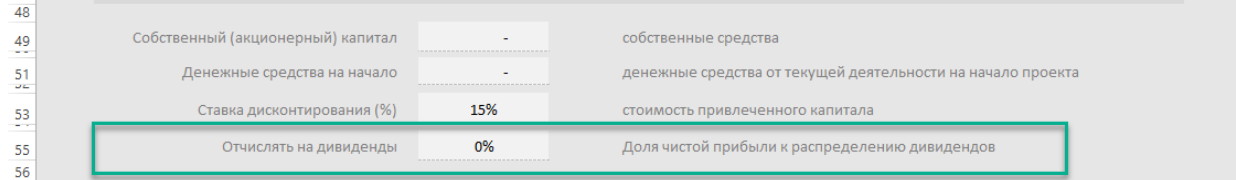

#### Результат расчёта представлен в разделе Итоги и в Отчёте ПДДС.

ИТОГОВЫЕ ПОКАЗАТЕЛИ ПЛАНИРОВАНИЯ - ПРОГНОЗ РЕАЛИСТИЧНЫЙ

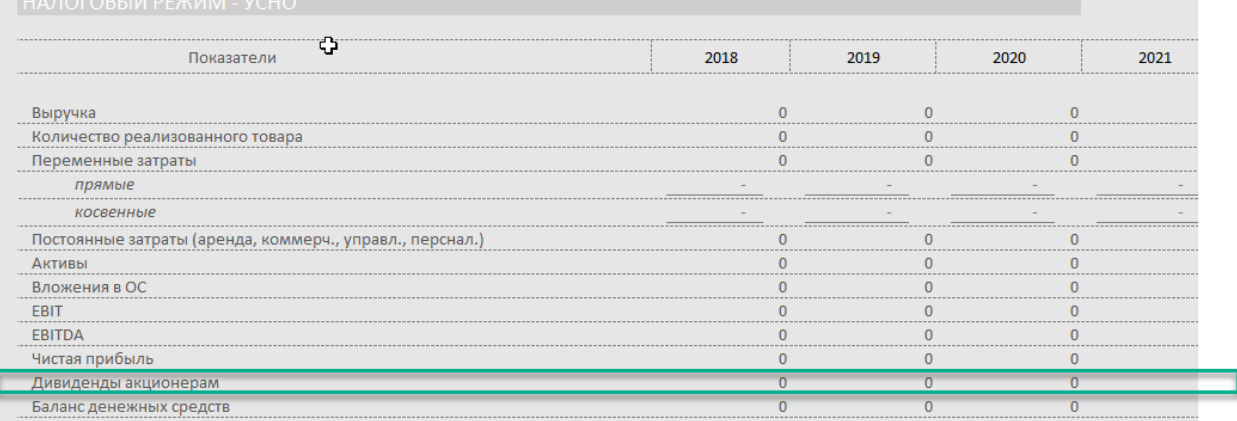